# GPS Multimedia Player Installation and operation guide.

# **Download**

Visit<http://zeroedgetechnology.com/downloads/> to download the lasts dash camera GPS multimedia player.

Note: Please check the model number of your dash camera and ensure you download the correct and latest software version for your dash camera and computer compatibility.

Click on the download link for your dash camera and computer system.

Accept and download the software to your computer.

# **Install**

Once the file has been successfully downloaded you can install the GPS player on your computer. Open your downloaded files and locate the GPS Zip file.

Unzip the file on your computer. Pay attention to the destination folder for the unzipped file.

Open the destination folder of the unzipped file. For Windows locate and run the .exe file to install. For Mac locate the .dmg file to and copy to the application folder.

# **Run GPS Multimedia Player**

## **Windows**

During the install process, the software will have requested to add a shortcut to the desktop. You can locate this "GPSMultimediaPlayer" shortcut on the desktop and use it to launch the software.

Alternatively, you can go to the start menu and search for GPSMultimediaPlayer. Click on the software to load it.

#### **Mac**

Before running the app you need to set your mac to trust it. To do this Click "GoTo" on the desktop toolbar. Select systems preference setting > Safety & Privacy > Select the unlock icon at the bottom of the window. Enter your mac password. Then permit the Mac to trust the GPSMultimediaPlayer software.

After you can run the application. Open the application folder. Click on the .DMG file to run the GPSMultimediaPlayer.

# **Software Overview**

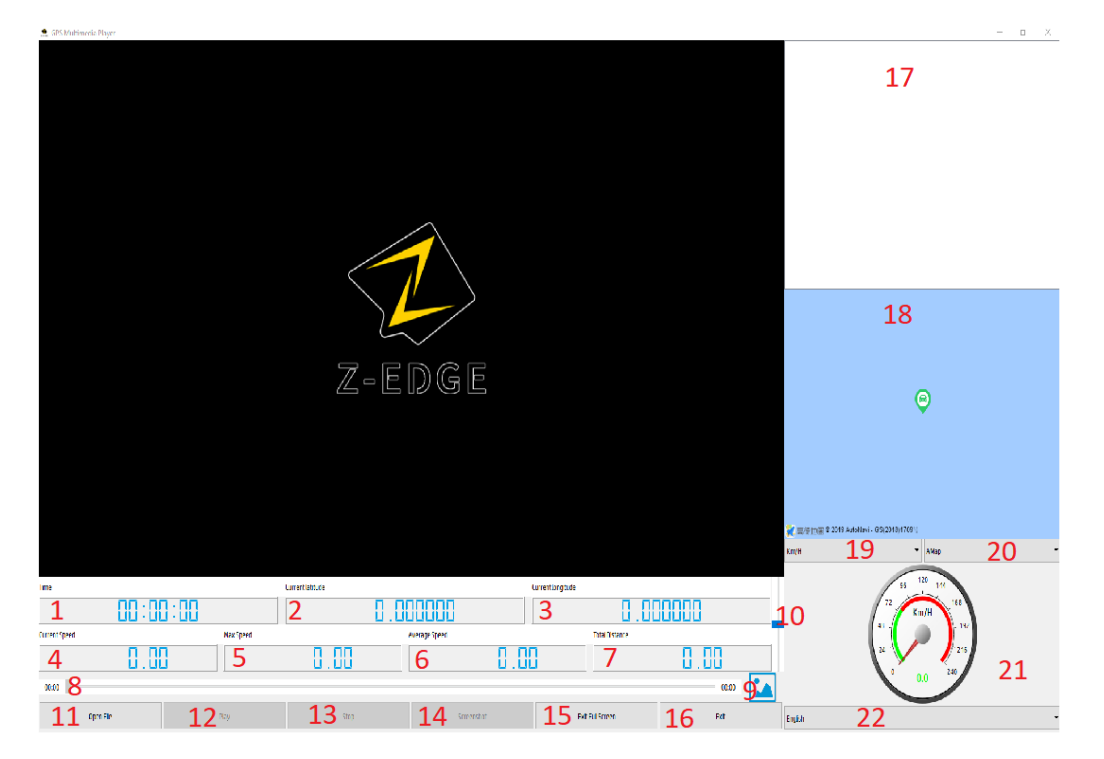

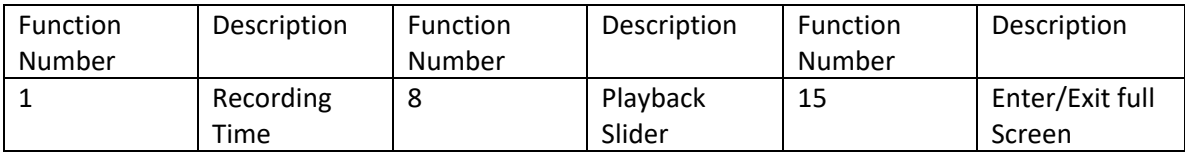

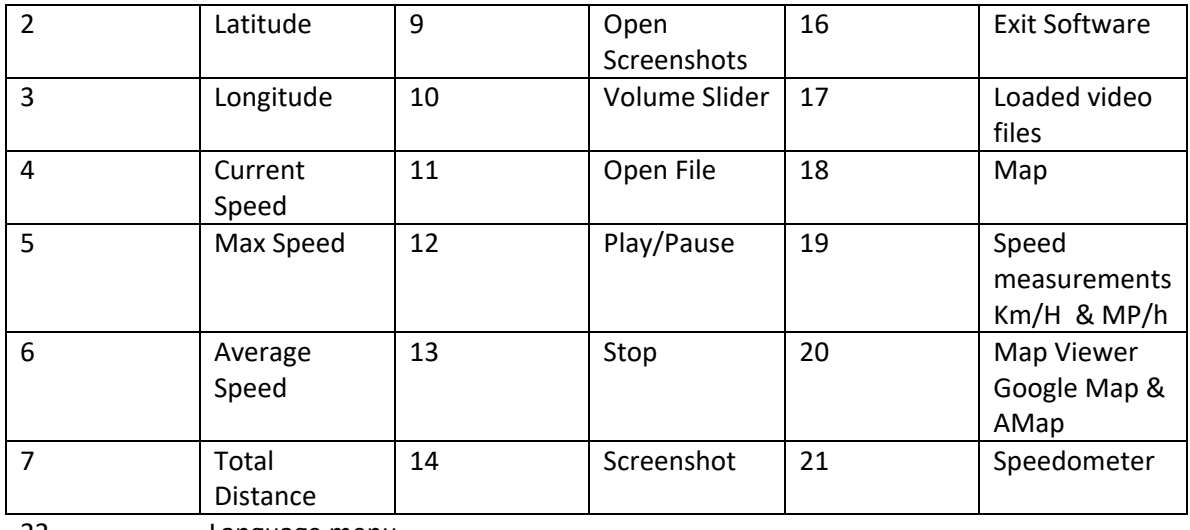

22 Language menu

# **Using the GPS Software**

# **Open/Load File**

The GPS software lets you play the video files and GPS files recorded from the dash camera.

To load a file click on the Open File (11) button.

A file explorer/directory window will open. Navigate to the file you wish to load. And click open in the explorer/directory window.

Alternatively, drag and drop the video file into the player. When loaded to the player the video file will be listed in the loaded video files list (17).

If the GPS log (.MAP file) is located in the same folder as the video file it will automatically be accessed when playing the video file and does not need loading separately.

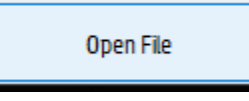

**Play File**

To Play/Pause the file click the Play/Pause button (12) using the mouse cursor.

Play

# **Stop**

To Stop playback click the Stop button (13)

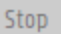

#### **Skip**

You can use the Playback Slider (8) to scan through the video and GPS data during playback mode. Click and drag the slider to navigate through the video. Release the mouse button to resume play.

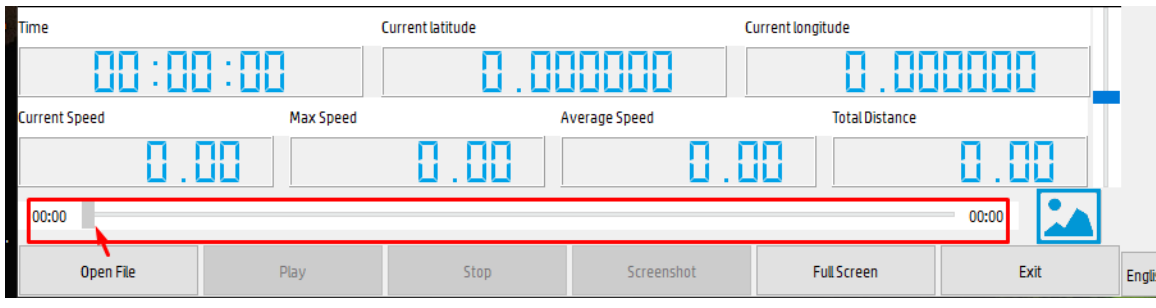

#### **Screenshot**

To take a screenshot of the recording click the Screenshot button (14).

Screenshot

To view screenshots click the Open Screenshot button (9) to open the screenshot folder.

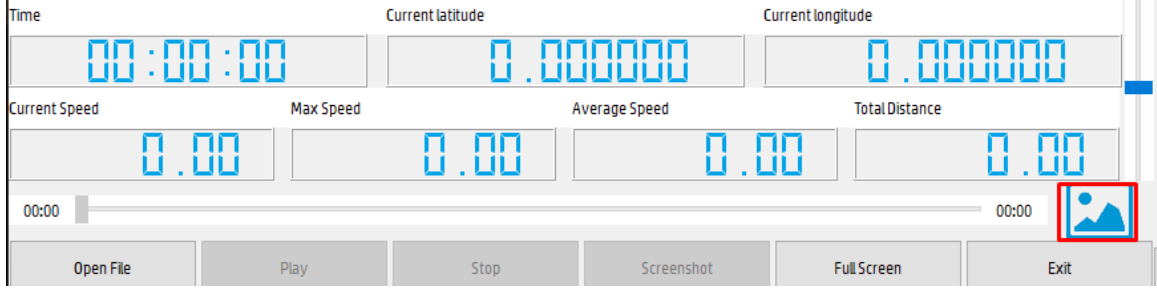

## **Volume**

If the dash camera was recording with the microphone enabled you can use the volume slider (10) to adjust the playback volume.

![](_page_3_Picture_56.jpeg)

# **Full Screen**

To Enter / Exit full-screen mode click the Full Screen / Exit Full-Screen button (15).

![](_page_4_Picture_0.jpeg)

#### **Exit**

To exit and close the software click the Exit button (16). You will be prompted to confirm if you want to exit the software, Click "Yes" to continue and close the GPS player, Click "No" to return to the GPS player.

![](_page_4_Figure_3.jpeg)

## **Mp/H & Kp/H**

To Change between kilometers per hour (Kp/H) and miles per hour (Mp/H) click the speed measurements button (19).

![](_page_4_Figure_6.jpeg)

## **Map Viewer**

To switch between Google Map & AMap click the Map Viewer button (20). Note you cannot switch the Map viewer during playback or when playback is paused. Please stop the playback, button (13), and switch the Map Viewer (20), then resume playback after.<br>  $\frac{1}{2}$ <br>  $\frac{1}{2}$ 

![](_page_4_Figure_9.jpeg)

#### **Language**

To Change the Languages the GPS player is shown in click the language button (22), select the desired language from the drop-down menu.

![](_page_4_Picture_79.jpeg)